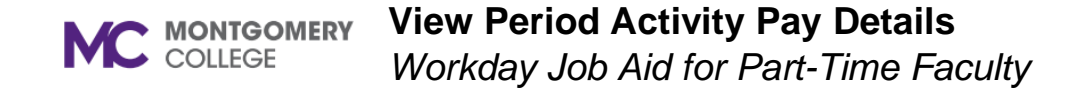

## **Overview**

This job aid explains how credit and non-credit Part-Time Faculty can view Period Activity Pay details in Workday. If you have questions about PAP details, please contact your Department Administrative Aide or WDCE Partner and/or email [hrstm@montgomerycollege.edu](mailto:hrstm@montgomerycollege.edu) for assistance.

For instructions for viewing the Payslip with full pay details by pay period, please refer to the *View Payslips* job aid.

## **My Compensation**

1. From the home page, click the **photo/person icon <sup>8</sup>** on the top right of the screen. On subsequent pages you will click on the

photo/cloud icon

2. Click on **Compensation** on the left vertical sidebar.

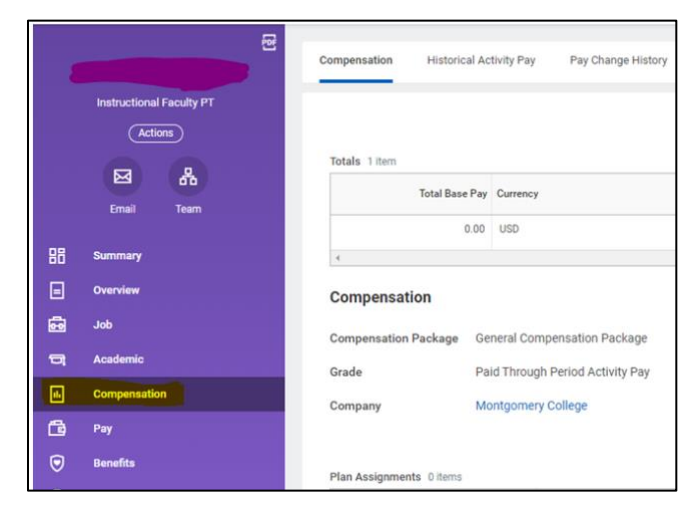

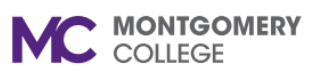

## **View Period Activity Pay Details**

*Workday Job Aid for Part-Time Faculty*

3. Click on **Historical Activity Pay**. Period Activity Assignments will populate.

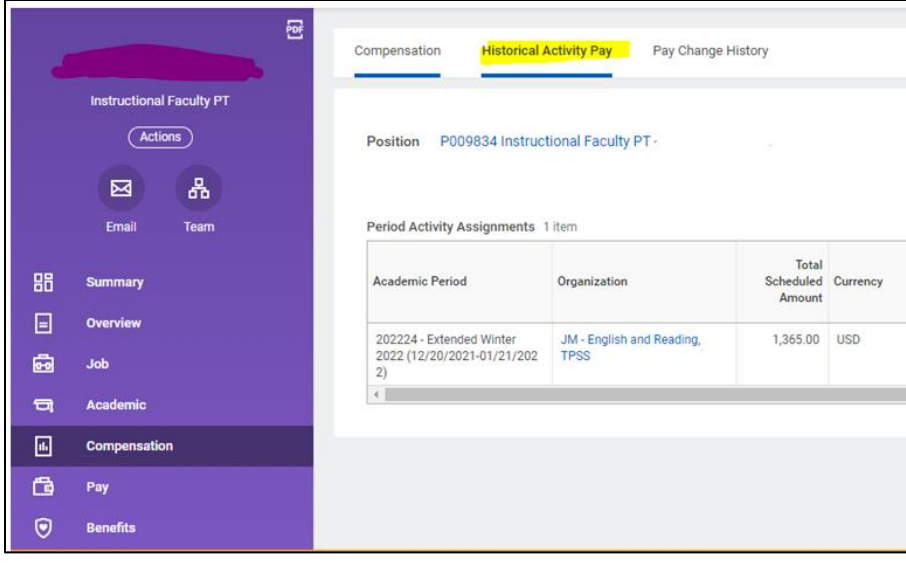

4. Scroll over and click on **View Assignment** to open details.

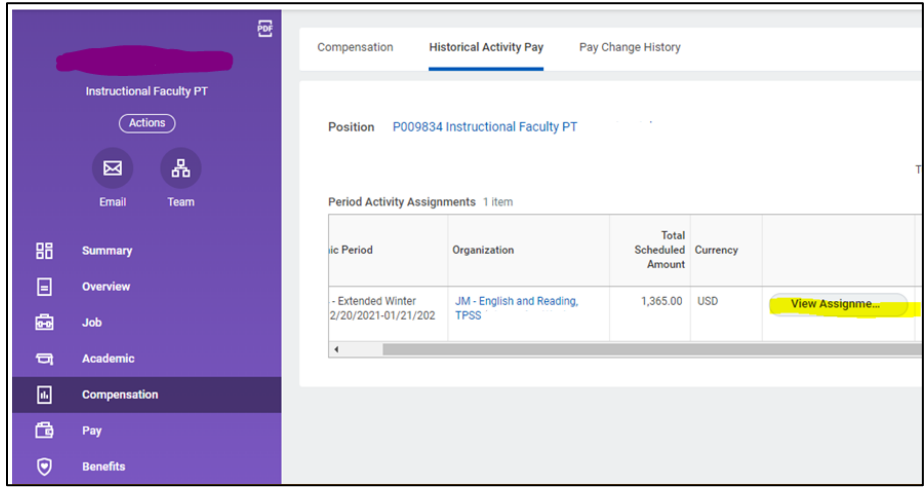

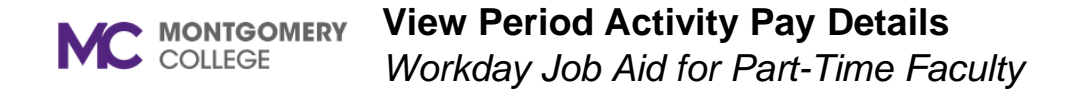

5. Period Activity Assignment details will display. Click on **View with Payment Details** for additional information.

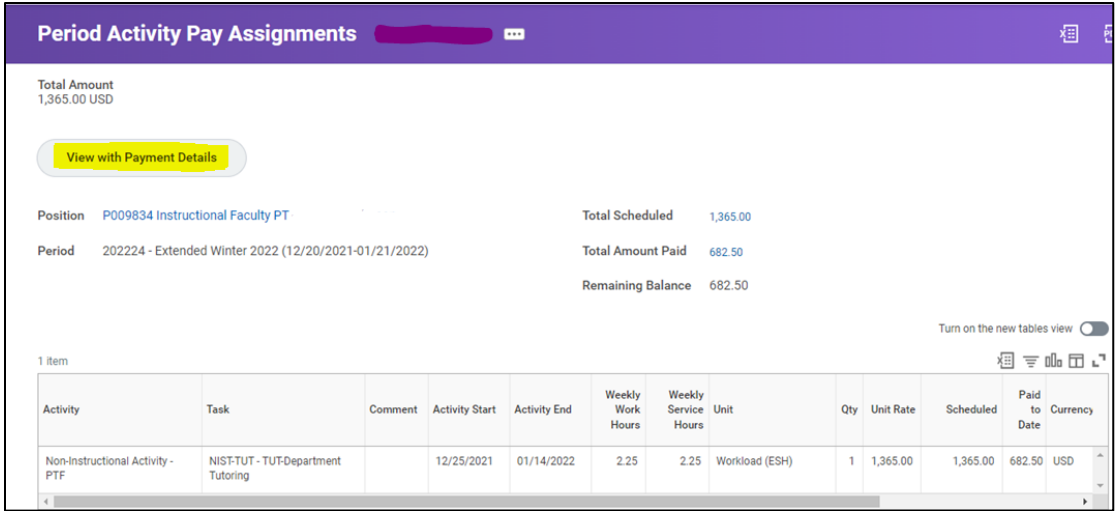

6. Full Period Activity Payment Details will display, including the entire amount of the PAP, what has been paid to date, and the amount of each payment.

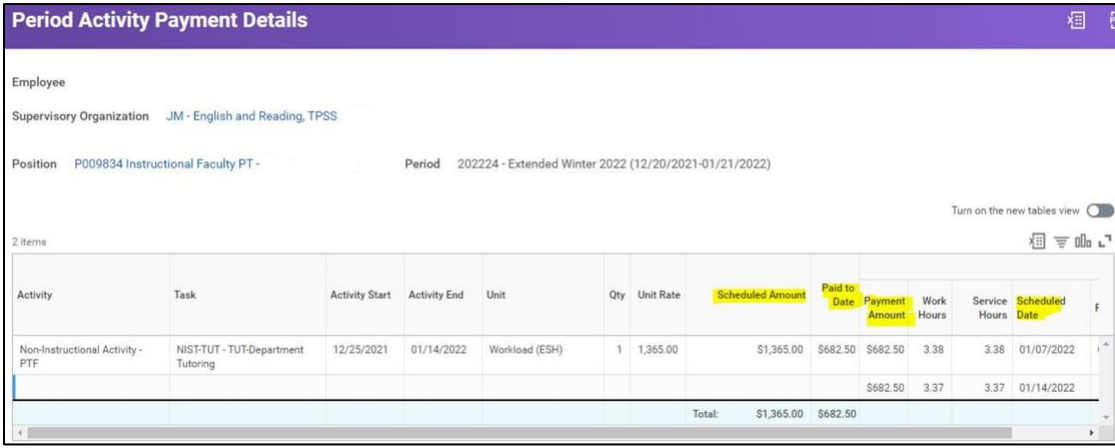